## **Installation du logiciel Windows Live Essentials**

Ouvrez le fichier compressé (double clic) Windows Live Essentials

Si vous ne possédez pas de logiciel de décompression (Dézippage) allez sur la page web<https://www.7-zip.fr/> Ce bon logiciel est gratuit et régulièrement mis à jour

Téléchargez la version correspondant à votre ordinateur

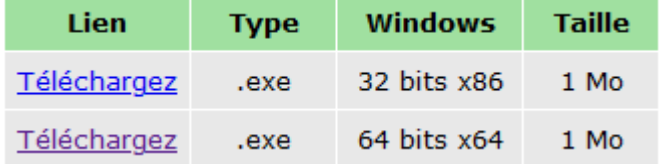

Comment déterminer l'architecture 32 ou 64 bits ?

Faire un clic droit sur le Menu Démarrer (en bas à gauche) de votre Windows puis cliquer sur *Système* dans le menu contextuel, vous arriverez directement dans les *Informations Système*, il ne vous reste plus qu'à chercher la section *Type du système*.

## Une fois téléchargé double clic sur le fichier exécutable (.exe) et suivez les instructions.

Vous pourrez alors ouvrir Windows Live Essentials et double cliquer sur le fichier .exe pour l'installer

Décochez tout sauf Galerie de photos et Movie Maker. Puis « Installer »

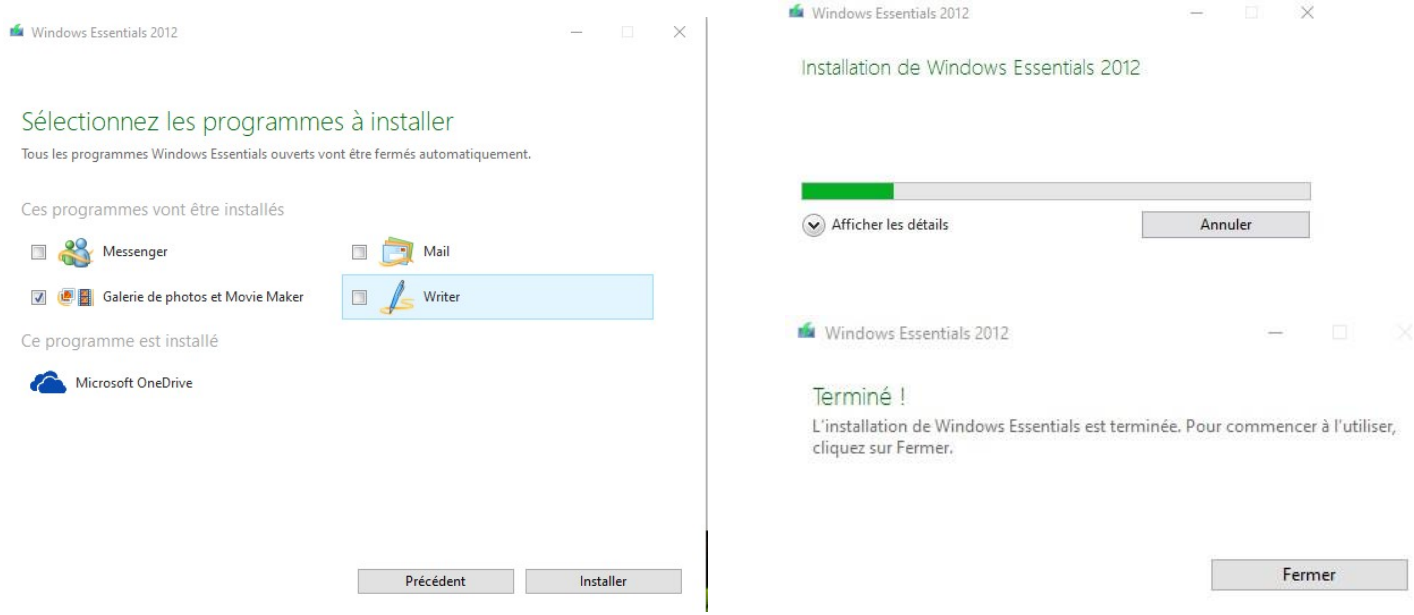

Avant de commencer à utiliser le logiciel, glisser-déposer ou copier-coller dans le dossier « Images » de Windows les trois fichiers « Lavande » « Panorama » « Photos base exercices »

Dans le menu « Démarrer » vous trouverez deux nouvelles icônes

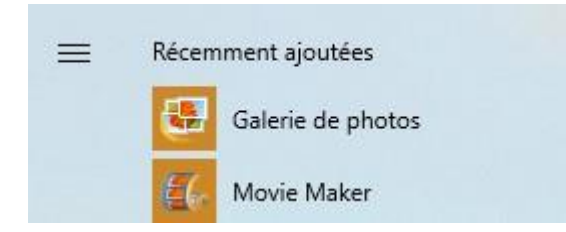

Démarrez alors Galerie de photos